# Dell Repository Manager Version 1.8 Quick Install Guide

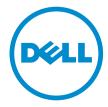

## Notes, Cautions, and Warnings

Ø

NOTE: A NOTE indicates important information that helps you make better use of your computer.

Δ

CAUTION: A CAUTION indicates either potential damage to hardware or loss of data and tells you how to avoid the problem.

◮

WARNING: A WARNING indicates a potential for property damage, personal injury, or death.

#### © 2013 Dell Inc. All Rights Reserved.

Trademarks used in this text: Dell™, the Dell logo, Dell Boomi™, Dell Precision™, OptiPlex™, Latitude™, PowerEdge™, PowerVault™, PowerConnect™, OpenManage™, EqualLogic™, Compellent™, KACE™, FlexAddress™, Force10™, Venue™ and Vostro™ are trademarks of Dell Inc. Intel®, Pentium®, Xeon®, Core® and Celeron® are registered trademarks of Intel Corporation in the U.S. and other countries. AMD® is a registered trademark and AMD Opteron™, AMD Phenom™ and AMD Sempron™ are trademarks of Advanced Micro Devices, Inc. Microsoft®, Windows®, Windows Server®, Internet Explorer®, MS-DOS®, Windows Vista® and Active Directory® are either trademarks or registered trademarks of Microsoft Corporation in the United States and/or other countries. Red Hat® and Red Hat® Enterprise Linux® are registered trademarks of Red Hat, Inc. in the United States and/or other countries. Novell® and SUSE® are registered trademarks of Novell Inc. in the United States and other countries. Oracle® is a registered trademark of Oracle Corporation and/or its affiliates. Citrix®, Xen®, XenServer® and XenMotion® are either registered trademarks of trademarks of Citrix Systems, Inc. in the United States and/or other countries. VMware®, vMotion®, vCenter®, vCenter SRM™ and vSphere® are registered trademarks or trademarks of VMware, Inc. in the United States or other countries. IBM® is a registered trademark of International Business Machines Corporation.

2013 - 12

Rev. A00

# **Contents**

| Introduction                                   | 5 |
|------------------------------------------------|---|
| Downloading Dell Repository Manager            |   |
| Installing Dell Repository Manager             |   |
| Running Repository Manager                     |   |
| To run Repository Manager from the Start menu: |   |
| To run Repository Manager from your desktop:   |   |
| Launching DRM Using Command Line Options       |   |

## Introduction

This guide describes how to quickly install the Dell Repository Manager (Repository Manager) on desktops, laptops, or servers running the supported version of Microsoft Windows operating systems. Repository Manager is available in two run-time modes:

- Data Center Version For managing repositories for Dell server and storage systems.
- Business Client Version For managing repositories for Dell Latitude, OptiPlex and Precision systems.

### **Downloading Dell Repository Manager**

You can download Repository Manager directly from **content.dell.com/us/en/enterprise/d/solutions/ repository-manager.aspx** or from **www.dell.com/support**.

To download Repository Manager from www.dell.com/support:

- 1. Click Product Support tab.
- 2. Chose Drivers & Downloads from the drop down list.
- 3. In Choose by Service Tag, click Enter a Tag or in Choose a Model, click Select Model.
- 4. If you select the Choose by Service Tag option, enter the service tag of the Dell system in Enter a service tag, and then click Go.
  - If you select the **Select Model** option, select the product type from the **Select Your Product Family** list.
  - Select the product line and product model and then click Confirm.
- 5. From the Operating System drop-down, select the operating system running on the system.
- 6. Under the Results for <service\_tag> section, expand the Systems Management category.
- 7. Adjacent to Repository Manager, click Download File.
- 8. In the File Title(s) column, click the .msi file, and then click Download.
- 9. In the **Download Options** window, click the option for which you want to download Repository Manager and then click **Download**.
  - The Repository Manager is downloaded.

### **Installing Dell Repository Manager**

To install Repository Manager:

- 1. Double-click the Dell\_Repository\_Manager\_1.8.<a href="mailto:revision number">revision number</a>>.msi, for example: Dell\_Repository\_Manager\_1.8.0.msi, from the location on the system where you downloaded it.
- 2. In the Dell Repository Manager InstallShield Wizard, click Next.
- 3. In the License Agreement, select I accept the terms in the license agreement, and then click Next.
- 4. Enter your user name and the organization you belong to.
- 5. Select an option to indicate who will use the application, and click **Next**. The options available are:
  - Anyone who uses this computer (all users)
  - Only for me (<name of the particular user>)
- The Destination Folder displays the default installation folder for Repository Manager. Click Change to change the default location, and click Next.
  - However, you can keep using the default location, click Next.

The default location for 32-bit Windows operating system is C:\Program Files\Dell\Dell Repository Manager v<version number of Repository Manager>.

For example: C:\Program Files\Dell\Dell Repository Manager v1.8.0

For 64-bit Windows operating system, the default location is C:\Program Files(x86)\Dell\Dell Repository Manager v<version number of Repository Manager>. For example: C:\Program Files(x86)\Dell\Dell Repository Manager v1.8.0.

7. Click Install to begin the installation.

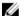

NOTE: During an upgrade, ensure that the existing version of Repository Manager is closed.

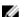

NOTE: During an upgrade, the existing repositories and settings are retained.

8. After Repository Manager is installed successfully, click Finish.

The installation creates two shortcuts on your desktop and a folder in the Start menu to launch Repository Manager in Data Center Version or Business Client Versions. The folder comprises the following shortcuts:

- Dell Repository Manager Updater
- Dell Repository Manager Business Client Version Online Help
- Dell Repository Manager for Business Client Version systems
- Dell Repository Manager for Data Centers Version
- Dell Repository Manager Data Center Version Online Help

Where, x.x indicates the version number of Repository Manager.

The version number of the application installed appears as part of the short cuts, the folder name and folder options in the format:

#### <(name of the application)>v<version number of Repository Manager>

Once the installation is complete, you can access the Release Notes from the location where Repository Manager is installed. The Release Notes contains a brief of the new features and known issues.

## **Running Repository Manager**

You can run Repository Manager from the desktop, from the Start menu or, from the folder location where you have installed it:

To run Repository Manager from the folder location on the system:

- 1. Start → All Programs → Dell Repository Manager v<x.x> and double-click the desired option.
- 2. Select one of the following modes:
  - Data Center Version
  - Business Client Versions

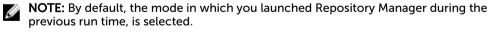

Click OK.

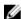

**NOTE:** OME 1.0 and DRM 1.8 must be installed on the same system; however, OME 1.1 and higher versions and DRM 1.8 can be installed and run on different systems. DRM 1.8 can access OME 1.1 and higher versions inventory data from a remote system. In DRM 1.8, you must click **Connect** to obtain inventory data from OME irrespective of the version of OME it interacts.

4. You can also navigate to the location where Repository Manager is installed. By default, DRM is installed at c:\Program Files (x86)\Dell\Dell Repository Manager v1.8.0.

#### To run Repository Manager from the Start menu:

- 1. Click Start → All Programs → Dell Repository Manager v<version number of Repository Manager>.
- 2. Click one of the following options:
  - Dell Repository Manager Business Client Version
  - Dell Repository Manager Data Center Version

#### To run Repository Manager from your desktop:

- 1. Double-click one of the following options:
  - (Data Center Version) Dell Repository Manager v<version number of Repository Manager>
  - (Business Client Version) Dell Repository Manager v<version number of Repository Manager>

### **Launching DRM Using Command Line Options**

Navigate to the location where DRM is installed. By default, for 64-bit DRM is installed at **c:\Program** Files (x86)\Dell\Dell Repository Manager v1.8.0. For 32-bit the DRM is installed at **c:\Program Files\Dell** \Dell Repository Manager v1.8.0. Go to Start  $\rightarrow$  Run , type cmd and press enter.

Run the Dell Repository Manager using the following command:

• RepositoryManager.exe -server — Launches the application in Data Center version.

or

• RepositoryManager.exe -client — Launches the application in Business Client version.